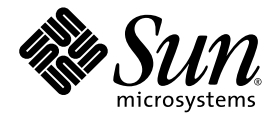

# Sun™ XVR-2500 繪圖加速器 安裝與使用者指南

Sun Microsystems, Inc. www.sun.com

文件編號 819-4584-10 2006 年 1 月,修訂版 A

請將對此文件的任何意見告訴我們:http://www.sun.com/hwdocs/feedback

Copyright 2006 Sun Microsystems, Inc.,4150 Network Circle, Santa Clara, California 95054, U.S.A. 版權所有。

Sun Microsystems, Inc. 對於本文件所述技術擁有智慧財產權。這些智慧財產權包含 http://www.sun.com/patents 上所列的一項或多項美國專 利,以及在美國與其他國家/地區擁有的一項或多項其他專利或申請中專利。但並不以此為限。

本文件及相關產品在限制其使用、複製、發行與反編譯的授權下發行。未經 Sun 及其授權人 (如果有) 事前書面認可,不得使用任何方法、任何 形式來複製本產品或文件的任何部份。

協力廠商軟體,包含字型技術其版權歸 Sun 供應商所有,經授權後使用。

本產品中的某些部份可能源自加州大學授權的 Berkeley BSD 系統。UNIX 是在美國及其他國家/地區的註冊商標,已獲得 X/Open Company, Ltd. 專屬授權。

Sun、Sun Microsystems、Sun 標誌、Ultra、OpenBoot、docs.sun.com 與 Solaris 均是 Sun Microsystems, Inc. 在美國及其他國家/地區的商標 或註冊商標。

所有 SPARC 商標都是 SPARC International, Inc. 在美國和其他國家/地區的商標或註冊商標,經授權後使用。凡具有 SPARC 商標的產品採用 Sun Microsystems, Inc. 所開發的架構。

OPEN LOOK 和 SunTM 圖形化使用者介面是由 Sun Microsystems, Inc. 為其使用者和得到授權者開發的。Sun 感謝 Xerox 公司在研究和開發視 覺化或圖形化使用者介面概念上,爲電腦工業所作的開拓工作。Sun 持有 Xerox 公司的 Xerox 圖形化使用者介面非專屬授權,該授權也涵蓋使 用 OPEN LOOK GUI,並遵守 Sun 公司書面授權協定的得到 Sun 公司授權者。

美國政府權利 ─ 商業使用權。政府機關受 Sun Microsystems, Inc. 標準授權合約、FAR 適用條款及其相關增補協定之約束。

#### 本文件按原樣提供,拒絶接受任何明示或隱含之條件、陳述與擔保,包括任何隱含之適銷性、適合某特定用途或不侵權保證,除非法律裁定此 拒絕聲明違法。

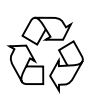

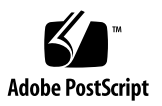

## Regulatory Compliance Statements

Your Sun product is marked to indicate its compliance class:

- Federal Communications Commission (FCC) USA
- Industry Canada Equipment Standard for Digital Equipment (ICES-003) Canada
- Voluntary Control Council for Interference (VCCI) Japan
- Bureau of Standards Metrology and Inspection (BSMI) Taiwan

Please read the appropriate section that corresponds to the marking on your Sun product before attempting to install the product.

### FCC Class A Notice

This device complies with Part 15 of the FCC Rules. Operation is subject to the following two conditions:

- 1. This device may not cause harmful interference.
- 2. This device must accept any interference received, including interference that may cause undesired operation.

**Note:** This equipment has been tested and found to comply with the limits for a Class A digital device, pursuant to Part 15 of the FCC Rules. These limits are designed to provide reasonable protection against harmful interference when the equipment is operated in a commercial environment. This equipment generates, uses, and can radiate radio frequency energy, and if it is not installed and used in accordance with the instruction manual, it may cause harmful interference to radio communications. Operation of this equipment in a residential area is likely to cause harmful interference, in which case the user will be required to correct the interference at his own expense.

**Shielded Cables:** Connections between the workstation and peripherals must be made using shielded cables to comply with FCC radio frequency emission limits. Networking connections can be made using unshielded twisted-pair (UTP) cables.

**Modifications:** Any modifications made to this device that are not approved by Sun Microsystems, Inc. may void the authority granted to the user by the FCC to operate this equipment.

### FCC Class B Notice

This device complies with Part 15 of the FCC Rules. Operation is subject to the following two conditions:

- 1. This device may not cause harmful interference.
- 2. This device must accept any interference received, including interference that may cause undesired operation.

**Note:** This equipment has been tested and found to comply with the limits for a Class B digital device, pursuant to Part 15 of the FCC Rules. These limits are designed to provide reasonable protection against harmful interference in a residential installation. This equipment generates, uses and can radiate radio frequency energy and, if not installed and used in accordance with the instructions, may cause harmful interference to radio communications. However, there is no guarantee that interference will not occur in a particular installation. If this equipment does cause harmful interference to radio or television reception, which can be determined by turning the equipment off and on, the user is encouraged to try to correct the interference by one or more of the following measures:

- Reorient or relocate the receiving antenna.
- Increase the separation between the equipment and receiver.
- Connect the equipment into an outlet on a circuit different from that to which the receiver is connected.
- Consult the dealer or an experienced radio/television technician for help.

**Shielded Cables:** Connections between the workstation and peripherals must be made using shielded cables in order to maintain compliance with FCC radio frequency emission limits. Networking connections can be made using unshielded twisted pair (UTP) cables.

**Modifications:** Any modifications made to this device that are not approved by Sun Microsystems, Inc. may void the authority granted to the user by the FCC to operate this equipment.

### ICES-003 Class A Notice - Avis NMB-003, Classe A

This Class A digital apparatus complies with Canadian ICES-003. Cet appareil numérique de la classe A est conforme à la norme NMB-003 du Canada.

### ICES-003 Class B Notice - Avis NMB-003, Classe B

This Class B digital apparatus complies with Canadian ICES-003. Cet appareil numérique de la classe B est conforme à la norme NMB-003 du Canada.

### VCCI 基準について

### クラスAVCCI基準について

クラスAVCCIの表示があるワークステーションおよびオプション製品は、クラスA情報技 術装置です。これらの製品には、下記の項目が該当します。

この装置は、情報処理装置等電波障害自主規制協議会(VCCI)の基準に基づくクラス A情報技術装置です。この装置を家庭環境で使用すると電波妨害を引き起こすことが あります。この場合には使用者が適切な対策を講ずるよう要求されることがあります。

クラスBVCCI 基準について

クラスBVCCIの表示 |VC があるワークステーションおよびオプション製品は、クラ スB情報技術装置です。これらの製品には、下記の項目が該当します。

この装置は、情報処理装置等電波障害自主規制協議会(VCCI)の基準に基づくクラス B情報技術装置です。この装置は、家庭環境で使用することを目的としていますが、 この装置がラジオやテレビジョン受信機に近接して使用されると、受信障害を引き起 こすことがあります。取扱説明書に従って正しい取り扱いをしてください。

### BSMI Class A Notice

The following statement is applicable to products shipped to Taiwan and marked as Class A on the product compliance label.

> 警告使用者: 這是甲類的資訊產品,在居住的環境中使用 時,可能會造成射頻干擾,在這種情況下, 使用者會被要求採取某些適當的對策。

### Declaration of Conformity

Compliance Model Number: **R500** Product Family Name: **XVR-2500 Graphics Accelerator (X7295A)**

### **EMC**

USA—FCC Class B

This equipment complies with Part 15 of the FCC Rules. Operation is subject to the following two conditions:

- 1. This equipment may not cause harmful interference.
- 2. This equipment must accept any interference that may cause undesired operation.

### **European Union**

This equipment complies with the following requirements of the EMC Directive 89/336/EEC:

*As Telecommunication Network Equipment (TNE) in both Telecom Centers and Other Than Telecom Centers per (as applicable)*: EN300-386 V.1.3.2 (2003-05) Required Limits:

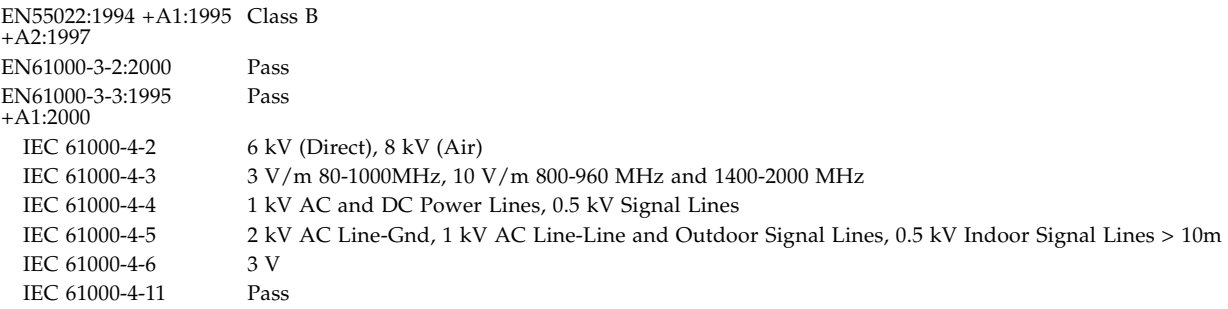

#### *As information Technology Equipment (ITE) Class B per (as applicable)*:

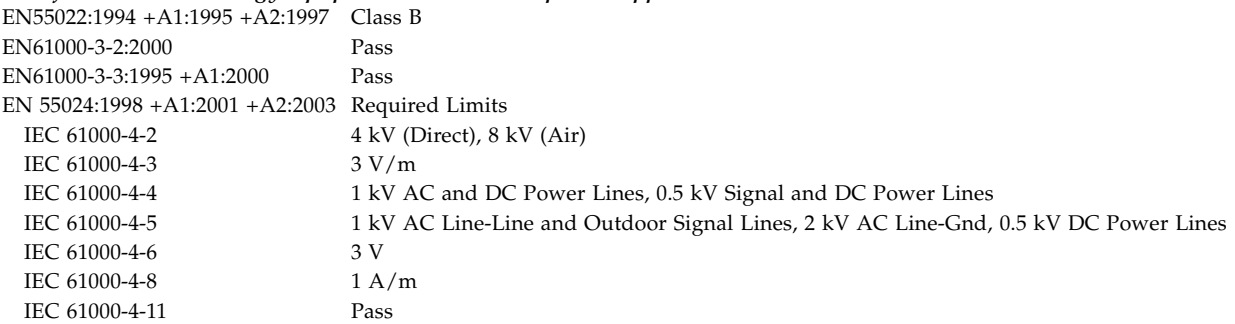

### **Safety**

*This equipment complies with the following requirements of the Low Voltage Directive 73/23/EEC*:

EC Type Examination Certificates: EN 60950-1:2001, 1st Edition TÜV Rheinland Certificate No. IEC 60950:2000, 3rd Edition CB Scheme Certificate No. DK-8895 Evaluated to all CB Countries UL 60950-1:2003, 1st Edition, CSA C22.2 No. 60950-1-03 File: E204883-A11-UL-1

### Supplementary Information

This equipment was tested and complies with all the requirements for the CE Mark. This equipment complies with the Restriction of Hazardous Substances (RoHS) directive 2002/95/EC.

 $/S/$  /S/

Dennis P. Symanski DATE Worldwide Compliance Office Sun Microsystems, Inc. 4150 Network Circle, MPK15-102 Santa Clara, CA 95054 U.S.A. Tel: 650-786-3255 Fax: 650-786-3723

Donald Cameron DATE Program Manager/Quality Systems Sun Microsystems Scotland, Limited Blackness Road, Phase I, Main Bldg. Springfield, EH49 7LR Scotland, United Kingdom Tel: +44 1 506 672 539 Fax: +44 1 506 670 011

目錄

#### [前言](#page-16-0) **xvii**

#### **1.** [簡介](#page-20-0) **1**

[安裝套件](#page-20-1) 1 [繪圖加速器簡介](#page-21-0) 2 [功能](#page-22-0) 3 [其他功能](#page-22-1) 3 [視訊格式](#page-24-0) 5 [列出視訊格式](#page-25-0) 6 [視訊顯示連接埠](#page-25-1) 6 [安裝程序](#page-26-0) 7 [技術支援](#page-26-1) 7 **2.** [安裝軟體](#page-28-0) **9** [軟體需求](#page-28-1) 9 [安裝軟體](#page-29-0) 10 [線上手冊](#page-32-0) 13

#### **3.** [安裝硬體](#page-34-0) **15**

[安裝準備](#page-34-1) 15

[系統配置](#page-35-0) 16

[安裝硬體](#page-35-1) 16 [監視器纜線](#page-36-0) 17 [變更監視器螢幕解析度](#page-36-1) 17

#### **4.** [配置多個視訊緩衝區](#page-38-0) **19**

[使用](#page-38-1) Xservers 檔案配置多個視訊緩衝區 19 [Xinerama](#page-40-0) 21 使用 [Xinerama](#page-40-1) 21 [Xinerama](#page-41-0) 使用限制 22

#### **5.** [使用功能](#page-42-0) **23**

[串流方法](#page-42-1) 23

[設定串流方法](#page-43-0) 24

[設定單一視訊輸出](#page-44-0) 25

[在一個大的視訊緩衝區中設定兩個視訊串流](#page-44-1) 25

[多重取樣](#page-46-0) 27

[取樣密度](#page-46-1) 27

[停用多重取樣](#page-47-0) 28

[檢查裝置配置](#page-48-0) 29

#### **A.** [設定預設主控台顯示器](#page-50-0) **31**

#### **B.** [軟體資訊](#page-54-0) **35**

[軟體目錄套件](#page-54-1) 35

[軟體套件位置](#page-55-0) 36

[軟體套件](#page-55-1) 36

[Sun OpenGL for Solaris](#page-56-0) 軟體 37

[軟體套件位置](#page-56-1) 37

[軟體修補程式位置](#page-56-2) 37

[軟體套件](#page-57-0) 38

#### **C.** [移除軟體](#page-58-0) **39**

#### **D.** [顯示器配置管理](#page-60-0) **(**DCMtool**) 41**

#### **E.** [立體檢視](#page-62-0) **43**

[立體](#page-62-1) 43 [立體佈線](#page-63-0) 44 [立體檢視配置](#page-65-0) 46

#### **F.** [多螢幕檢視](#page-66-0) **47**

[多重檢視](#page-66-1) 47 [多重檢視同步鎖定排線](#page-67-0) 48 [多重檢視配置](#page-68-0) 49

#### **G.** [規格](#page-70-0) **51**

I/O [連接埠規格](#page-70-1) 51 DVI [視訊接頭](#page-71-0) 52 [立體接頭](#page-73-0) 54 [電力需求](#page-74-0) 55

#### **H.** [繪圖程式庫延伸](#page-76-0) **57**

[Sun OpenGL 1.3 for Solaris](#page-76-1) 延伸 57 [Sun OpenGL 1.5 for Solaris](#page-77-0) 延伸 58

[索引](#page-80-0) **61**

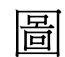

圖 [1-1](#page-21-1) Sun XVR-2500 繪圖加速器 2

- 圖 [5-1](#page-43-1) 預設視訊連接埠 24
- 圖 [E-1](#page-63-1) Sun XVR-2500 繪圖加速器立體接頭 44
- 圖 [E-2](#page-64-0) 立體佈線 45
- 圖 [F-1](#page-67-1) 多重檢視同步鎖定纜線接頭 48
- 圖 [F-2](#page-69-0) Sun XVR-2500 繪圖加速器多重檢視接頭 50
- 圖 [G-1](#page-70-2) Sun XVR-2500 繪圖加速器 I/O 背板 51
- 圖 [G-2](#page-71-1) DVI 視訊接頭 52
- 圖 [G-3](#page-73-1) **1 立體 3 針接頭 54**

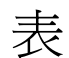

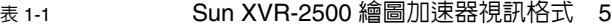

- 表 [5-1](#page-46-2) 多重取樣選項 27
- 表 [B-1](#page-54-2) 光碟目錄套件 35
- 表 [B-2](#page-55-2) 軟體套件 36
- 表 [B-3](#page-56-3) Sun OpenGL for Solaris 軟體套件的位置 37
- 表 [B-4](#page-56-4) Sun OpenGL for Solaris 軟體修補程式的位置 37
- 表 [B-5](#page-57-1) Sun OpenGL 1.5 套件 38
- 表 [B-6](#page-57-2) **Sun OpenGL 1.3** 套件 38
- 表 [F-1](#page-67-2) 多重檢視同步鎖定排線針腳輸出 48
- 表 [G-1](#page-71-2) DVI 接頭針腳輸出 52
- 表 [G-2](#page-73-2) 立體 3 針接頭針腳輸出說明 54
- 表 [G-3](#page-74-1) Sun XVR-2500 繪圖加速器電力消耗 55

<span id="page-16-0"></span>前言

本指南說明如何在 Sun Ultra™ 45 工作站中安裝與配置 Sun™ XVR-2500 繪圖加速器。

## 使用對象

本文件是給在 Sun 電腦系統上安裝與配置繪圖卡有豐富經驗的系統管理員所使用的。

## 本書架構

- 第 [1](#page-20-2) 章概述 Sun XVR-2500 繪圖加速器。
- 第 [2](#page-28-2) 章描述安裝軟體的方式。
- 第 [3](#page-34-2) 章描述安裝硬體的方式。
- 第 [4](#page-38-2) 章說明如何修改 Xservers 配置檔案以及 Xinerama 的使用方式。
- 第 [5](#page-42-2) 章提供有關使用功能的資訊,包含多重取樣防鋸齒功能。
- [附錄](#page-50-1) A 說明設定預設主控台顯示器的方式。
- [附錄](#page-54-3) B 列出產品軟體目錄、套件與修補程式。
- [附錄](#page-58-1) C 描述移除產品軟體的方式。

[附錄](#page-60-1) D 描述如何使用 DMCtool 來更改螢幕解析度。

[附錄](#page-62-2) E 描述配置立體檢視的方式。

[附錄](#page-66-2) F 介紹如何同步鎖定兩個繪圖加速器以使用多重檢視功能。

[附錄](#page-70-3) G 提供產品規格資訊。

[附錄](#page-76-2) H 列出 Sun OpenGL® for Solaris™ 繪圖程式庫延伸。

## 使用 UNIX 指令

本文件不會介紹基本的 UNIX® 指令和操作程序,如關閉系統、啓動系統與配置裝置。 若需此類資訊,請參閱以下文件::

- 系統隨附的軟體文件
- Solaris 作業系統之相關文件,其 URL 為:

http://docs.sun.com

# Shell 提示符號

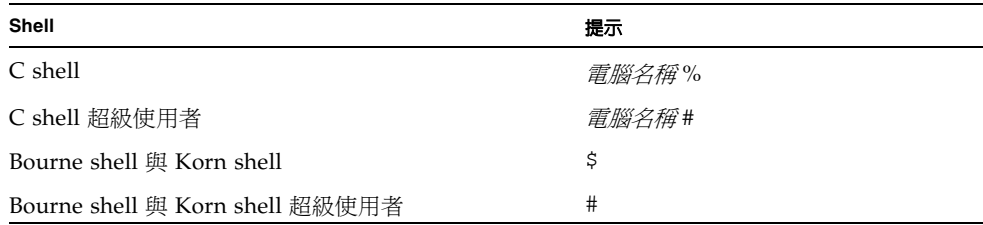

## 印刷排版慣例

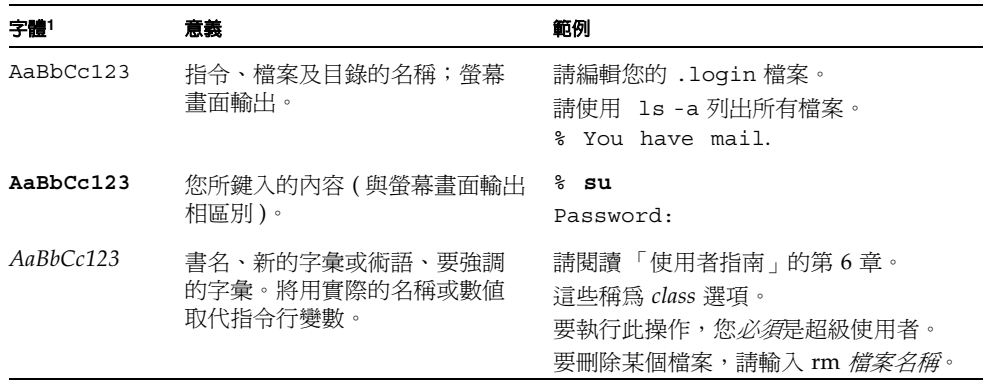

1 瀏覽器中的設定可能會與這些設定不同。

文件、支援與訓練

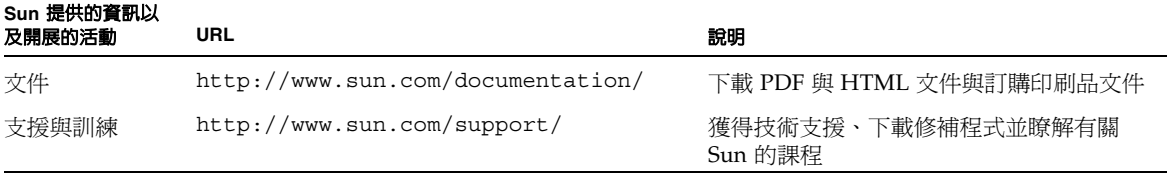

## 協力廠商網站

對於本文件中所提及協力廠商網站的可用性,Sun 概不負責。對於這些網站上或經由該 網站或資源而提供之任何內容、廣告、產品或其他資料,Sun 既不認可也不負任何責 任。因為使用或信賴這些網站上或經由該網站或資源而提供之任何內容、商品或服務而 導致實際或所謂的損害或損失, Sun 概不負任何責任。

## Sun 歡迎您提出寶貴意見

Sun 致力於提高文件品質,因此誠心歡迎您提出意見與建議。請至下列網址提出您對本 文件的意見:

http://www.sun.com/hwdocs/feedback

請隨函附上文件書名與文件號碼:

「Sun XVR-2500 繪圖加速器安裝與使用者指南」,文件編號 819-4584-10

<span id="page-20-2"></span>第 章**1**

<span id="page-20-0"></span>簡介

本章概括介紹了 Sun XVR-2500 繪圖加速器。

- 第 1 [頁 「安裝套件」](#page-20-1)
- 第 2 [頁 「繪圖加速器簡介」](#page-21-0)
- 第 5 [頁 「視訊格式」](#page-24-0)
- 第7頁「安裝程序」
- 第7頁「技術支援」

<span id="page-20-1"></span>安裝套件

Sun XVR-2500 繪圖加速器安裝套件包括:

- Sun XVR-2500 繪圖加速器
- Sun XVR-2500 繪圖加速器軟體 (CD-ROM 光碟)
- DVI-I 至 HD15 監視器轉接器
- 內部多重檢視同步鎖定排線
- 防靜電腕帶
- 「Sun XVR-2500 繪圖加速器安裝與使用者指南」,也就是本文件

# <span id="page-21-0"></span>繪圖加速器簡介

Sun XVR-2500 繪圖加速器係採用 PCI-Express 介面技術,可提供高解析度畫質與高效 能的 PCI-Express 3D 圖形效果。Sun XVR-2500 繪圖加速器提供 256 Mb 視訊共享記憶 體與 OpenGL 功能。Sun XVR-2500 繪圖加速器係插在全高與全長的 PCI-Express 介面 插槽。

圖 [1-1](#page-21-1) 顯示了 Sun XVR-2500 繪圖加速器。

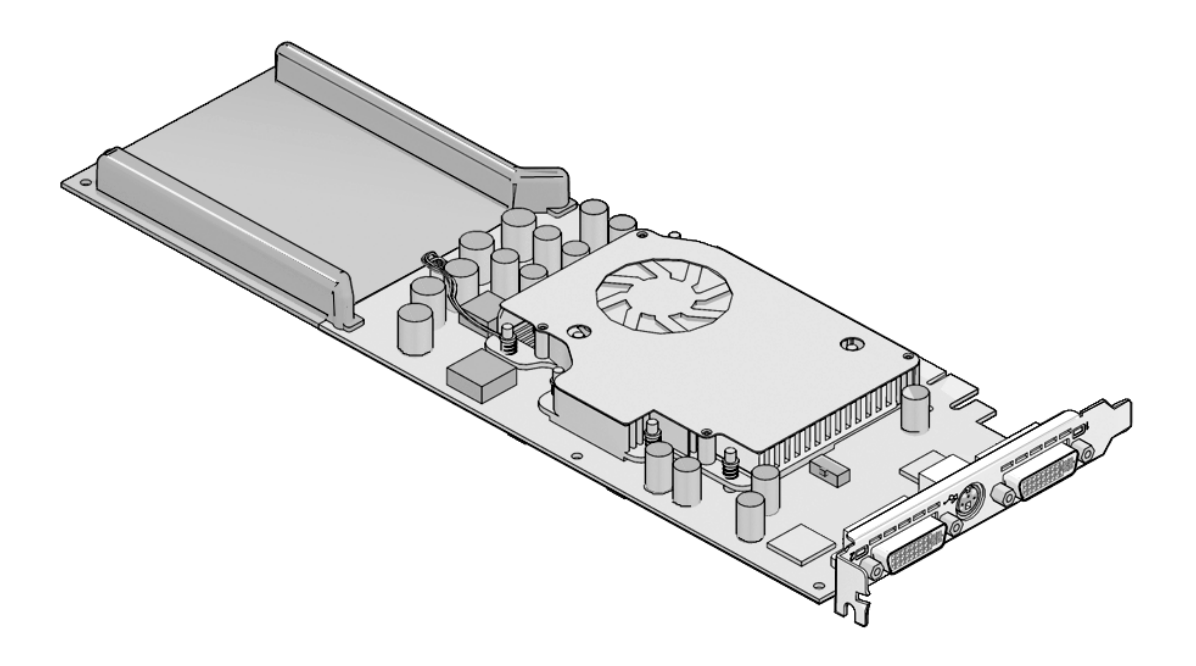

<span id="page-21-1"></span>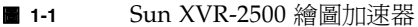

### <span id="page-22-0"></span>功能

- 256 Mb 的共享記憶體可作爲以下記憶體使用:視訊記憶體、材質記憶體、Pbuffer、 樣板緩衝器、多重取樣、Z-buffer、累積緩衝記憶體與顯示清單記憶體
- 10 位元 gamma 校正
- 單一繪圖卡可支援雙 1920 x 1200 螢幕
- 雙 1280 x 1024 立體螢幕支援
- 6 個可程式化 36 位元頂點遮影器,可支援高達 1K 的指令、副程式、迴圈與條件式
- 48 個可程式化片段遮影器,可支援高達 256K 的指令、副程式、迴圈與述詞
- 可程式化像素遮影器 (pixel shader)
- 硬體游標
- 支援立體畫面 ( 循序畫框 )
- 支援顯示資料通道 (DDC) 監視器,可進行通訊
- 支援顯示器電源管理訊號 (DPMS),可啓用監視器省電模式
- 在 PCI-Express 匯流排上可提供高速全功能 DMA
- 在單一工作站上使用多個繪圖卡可支援多畫面顯示
- 具有多重檢視功能,可在兩個繪圖加速器上使用同步鎖定功能
- 立體輸出
- 雙 DVI-I 視訊輸出

### <span id="page-22-1"></span>其他功能

- 幾何加速
	- 模型檢視的頂點和直角座標矩陣轉換
	- 材質座標的材質矩陣轉換
	- 透視轉換
	- 檢視窗轉換
	- 檢視體剪輯
- OpenGL 作業 ( 支援 Sun OpenGL 1.3 for Solaris 與 OpenGL 1.5 for Solaris)
	- 多重材質與立方體貼圖
	- 點 (2D、3D、廣角 )
	- 向量 (2D 與 3D 線性和線性條紋;廣角、點畫法 )
	- 多邊形(三角形、三角形條紋、四邊形、四邊形條紋、多邊形、點或線多邊形模式)
	- 點、向量和多邊形鋸齒消除
	- 剪切
	- 視窗剪輯
	- 遮罩
	- 霧化 (線性、指數、指數2、使用者定義)
	- 材質貼圖(點、雙線性、三線性、多重內部格式)
- 樣板作業
- 混色
- 多種混色作業
- 快速視窗模式雙緩衝區
- 可程式化頂點與片段遮影器 (需使用 OpenGL 1.5)
- OpenGL 的廣泛支援
	- 影像延伸,如像素緩衝區、色表與色彩矩陣
	- 混色延伸,如混合色彩、最小最大混色和混色功能分離
	- 材質延伸 ( 邊緣提取、邊界提取、LOD ( 多層次精細度 ) 提取、產生 mipmap)
	- 材質色表
	- 材質鏡像反射
	- 樣板作業範圍

<span id="page-24-0"></span>視訊格式

表 [1-1](#page-24-1) 列出了 Sun XVR-2500 繪圖加速器視訊格式。表 [1-1](#page-24-1) 同時還列出單螢幕與雙螢幕 適用解析度的多重取樣大小 ( *spp* 是指每個像素的樣本數 )。標題 「雙螢幕」是指雙寬 度或雙高度的雙顯示器。

<span id="page-24-1"></span>顯示 解析度 垂直 更新率 **(Hz)** 長寬比 格式 同步 標準 最大 *spp* 數量 最大 *spp* 數量 單螢幕 雙螢幕 1920 x 1200 60, 75 16:10 Sun 8 1920 x 1080 60, 72 16:9 Sun 8 1600 x 1280 76 5:4 Sun 8 1600 x 1200 60, 75 4:3 VESA 8 1600 x 1200 60 4:3 Sun 8 1600 x 1024 60 4:3 Sun 16 1600 x 1000 66, 76 16:10 Sun 16 1440 x 900 76 16:10 Sun 16 16 16 1280 x 1024 96, 108, 112 5:4 Sun 立體視訊 16 1280 x 1024 67, 76 5:4 Sun 16 1280 x 1024 60, 75, 85 5:4 VESA 16 1280 x 800 112 16:10 Sun 立體視訊 16 4  $1280 \times 800$  76 16:10 Sun 16 16 4  $1280 \times 768$  56 56 5:3 Sun 16 4  $1152 \times 900$  66, 76 5:4 Sun 16 4 1152 x 900 120 5:4 Sun 立體視訊 16 4  $1024 \times 800$  84 5:4 Sun 16 4 1024 x 768 77 4:3 Sun 16 8 1024 x 768 96 4:3 Sun 立體視訊 16 4 1024 x 768 60, 70, 75 4:3 VESA 16 8 1024 x 692 100 4:3 Sun 立體視訊 16 4 960 x 680 108, 112 7:5 Sun 立體視訊 16 8 800 x 600 75 4:3 VESA 16 8 640 x 480 60, 72, 75 4:3 VESA 16 8

表 **1-1** Sun XVR-2500 繪圖加速器視訊格式

注意 **–** 並非所有解析度都受所有顯示器 ( 即監視器、投影機等 ) 支援。使用顯示器不支 援的解析度會損壞顯示器。請參閱顯示器手冊以瞭解支援的解析度。

列出視訊格式

<span id="page-25-0"></span>● 要列出系統中所有的繪圖裝置,請鍵入下列指令:

host% **fbconfig -list**

● 要列出顯示裝置的可用解析度,請鍵入:

```
host% fbconfig -dev kfb0 -res \?
```
### <span id="page-25-1"></span>視訊顯示連接埠

Sun XVR-2500 繪圖加速器提供兩個 DVI 視訊輸出連接埠。每個 DVI 視訊連接埠同時 支援類比 (DVI-A) 與數位 (DVI-D) 視訊格式。雖然 DVI 連接埠支援類比與數位視訊格 式,但無法诱過個別 DVI 連接埠同時使用類比與數位視訊格式。

安裝程序

<span id="page-26-0"></span>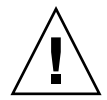

警告 **–** Sun XVR-2500 繪圖加速器不可進行熱交換。

- 1. 安裝軟體 ( 第 [2](#page-28-2) 章 )。
- 2. 關閉系統電源。
- 3. 安裝硬體 (第3章), 重新開啓系統電源, 然後重新啓動 (boot-r)。
- 4. 如有必要,請修改 Xservers 配置檔案 ( 第 [4](#page-38-2) 章 )。
- 5. 視訊格式與其他功能在第 5 章將進行說明。

## <span id="page-26-1"></span>技術支援

要取得技術支援資訊與其他本文件中未提及的 Sun XVR-2500 圖形加速器相關資訊,請 參閱 「支援服務」,網址是:

http://www.sun.com/support/

<span id="page-28-2"></span>第2章

## <span id="page-28-0"></span>安裝軟體

本章提供 Sun XVR-2500 繪圖加速器軟體安裝資訊。

- 第 9 [頁 「軟體需求」](#page-28-1)
- 第 10 [頁 「安裝軟體」](#page-29-0)
- 第 13 [頁 「線上手冊」](#page-32-0)

## <span id="page-28-1"></span>軟體需求

安裝 Sun XVR-1000 繪圖加速器軟體前, SPARC® 系統上必須有 Solaris 10 作業系統或 後續相容版本:

- 3.5 Mb 可用磁碟空間,用於安裝 Sun XVR-2500 繪圖加速器 Solaris 系統軟體
- 160 Mb 磁碟空間以安裝 Sun OpenGL 1.5 for Solaris;175 Mb 磁碟空間以安裝 Sun OpenGL 1.3 for Solaris

請參閱[附錄](#page-54-3) B 以獲得額外的軟體資訊。

## <span id="page-29-0"></span>安裝軟體

請使用 CD-ROM 光碟上的 install 公用程式安裝軟體。此公用程式會安裝必需的驅 動程式軟體與修補程式。

- **1.** 以超級使用者身份登入。
- **2.** 將光碟插入光碟機中。
	- 如果已載入光碟,請鍵入下列指令,並跳[到步驟](#page-29-1) 3:

# **cd /cdrom/cdrom0**

■ 如果尚未載入光碟,請鍵入:

```
# mount -F hsfs -O -o ro /dev/dsk/c0t6d0s0 /cdrom
# cd /cdrom
```
注意 **–** 您系統上的光碟機可能有所不同。例如,/dev/dsk/c0t2d0s2。

#### <span id="page-29-1"></span>**3.** 要安裝軟體,請鍵入:

# **./install**

下列的輸出會因系統配置的不同而有所不同:

Welcome to the Sun XVR-2500 Graphics Accelerator Copyright 2005 Sun Microsystems, Inc. All rights reserved. Use is subject to license terms. This program installs the software for the Sun XVR-2500 Graphics Accelerator. Please select the version of Sun OpenGL to install: 1) Sun OpenGL 1.3 2) Sun OpenGL 1.5 3) Do not install Sun OpenGL Enter a number: **2**

安裝程式會檢查繪圖加速器軟體是否已經安裝。如果已經安裝,則會顯示下列內容:

\*\*\* Sun XVR-2500 Graphics Accelerator packages are already installed. \*\*\* DCMTool packages are already installed. \*\*\* Sun OpenGL 200.1.5 packages are already installed. \*\*\* All required software for Sun XVR-2500 Graphics Accelerator is already installed - exiting.

#### **4.** 選擇 **Sun OpenGL for Solaris** 版本,然後按下換行鍵。

系統會顯示下列內容。本範例選擇在 Solaris 10 作業系統中安裝選項 2 - Sun OpenGL 1.5 for Solaris。

系統會顯示下列內容,以表明選定之安裝選項:

```
This script is about to take the following actions:
- Install Sun XVR-2500 Graphics Accelerator software
- Install Sun XVR-2500 Graphics Accelerator patch(es) 120928-03
- Install DCMTool
- Install Sun OpenGL 1.5
Press return to continue, or 'Q' to quit:
```
#### **5.** 按下換行鍵以開始安裝。

安裝完成後,系統會顯示下列內容:

注意 **–** 視系統配置而定,安裝程序的實際執行結果可能與下列內容會有所差異。

\*\*\* Installing Sun XVR-2500 Graphics Accelerator packages... \*\*\* Installing patch 120928-03 for Solaris 10... \*\*\* Installing DCMTool packages... \*\*\* Installing Sun OpenGL 1.5 packages... \*\*\* Done.A log of this installation is at: /var/tmp/XVR-2500.install.2006.01.25 \*\*\* NOTE:The system should be rebooted as soon as possible to ensure \*\*\* that the latest Sun XVR-2500 Graphics Accelerator software is in use.

#### **6.** 安裝完軟體後請將系統關機:

# **shutdown -i 5**

請參見 shutdown(1M) 和 boot(1M) 線上手冊,相關章節以獲得詳細資訊。

#### **7.** 有關安裝硬體的資訊,請參閱第 **15** [頁 「安裝硬體」](#page-34-3)。

要移除軟體,請參[閱附錄](#page-58-1) C。

<span id="page-32-0"></span>線上手冊

Sun XVR-2500 繪圖加速器線上手冊說明了杳詢與設定視訊緩衝區屬性的方法,如螢幕 解析度與視覺效果配置。您同時也可使用顯示器配置管理工具 (DCMtool) 來更改監視 器螢幕解析度 ( [附錄](#page-60-1) D)。

使用 fbconfig(1M) 線上手冊來配置所有 Sun 繪圖加速器。SUNWkfb\_config(1M) 包含 Sun XVR-2500 裝置專屬的配置資訊。要取得系統中的所有裝置清單,請鍵入下 列指令:

host% **fbconfig -list**

使用 fbconfig -help 選項可顯示線上手冊的屬性與參數資訊。要存取線上手冊,請 鍵入下列指令:

host% **fbconfig -dev kfb0 -help**

● 要存取 fbconfig 線上手冊,請鍵入下列指令:

host% **man fbconfig**

● 要存取 **Sun XVR-2500** 繪圖加速器線上手冊,請鍵入下列指令:

host% **man SUNWkfb\_config**

<span id="page-34-2"></span>第 章**3**

## <span id="page-34-3"></span><span id="page-34-0"></span>安裝硬體

本章提供 Sun XVR-2500 繪圖加速器硬體安裝資訊。

- 第 15 [頁 「安裝準備」](#page-34-1)
- 第 16 [頁 「系統配置」](#page-35-0)
- 第 16 [頁 「安裝硬體」](#page-35-1)
- 第 17 頁「監視器纜線」
- 第 17 頁「變更監視器螢幕解析度」

<span id="page-34-1"></span>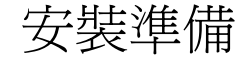

請參閱系統平台文件,以取得有關在安裝或移除任何內部繪圖卡之前如何安全關閉系 統,以及在安裝之後如何重新啓動系統的正確程序。存取 Sun 文件,請至:

http://www.sun.com/documentation

## <span id="page-35-0"></span>系統配置

Sun XVR-2500 繪圖加速器使用 75 瓦的系統電力並使用一個 PCI-Express 介面插槽。 您最多僅能為 Sun Ultra 45 工作站配置兩個 Sun XVR-2500 繪圖加速器。 要查閱系統配置和其他規格之最新資訊,請至: http://www.sun.com/desktop/products/graphics

## <span id="page-35-1"></span>安裝硬體

請參閱隨 Sun 系統提供的平台文件,以取得有關安裝 Sun PCI-Express 匯流排繪圖卡 的詳細說明:

「Sun Ultra 45 Workstation Service and Diagnostics Manual」 (819-1892-10)

存取系統硬體文件,請至:

http://www.sun.com/documentation

在安裝繪圖加速器並固定系統機箱之後:

- **1.** 連接監視器纜線 **(** 參閱第 **17** [頁 「監視器纜線」](#page-36-0) **)**,開啟監視器電源,然後開啟系統並重 新啟動 **(**boot**)** 以重新進行配置。
- **2.** 對於多片繪圖卡,請修改 /etc/dt/config/Xservers 檔案。

此檔案會告知系統在 Xservers 檔案中列出的每片繪圖卡上執行 X 視窗系統。如果從 系統中取出繪圖卡,您還需要修改 Xservers 檔案。請參閱第 [4](#page-38-2) 章 「配置多個視訊緩 衝區」。
# 監視器纜線

請使用支援您監視器的合格 DVI-I 監視器纜線轉接器。DVI-I 至 HD15 監視器轉接器 (Sun 零件編號為 530-3305) 隨附於 Sun 繪圖加速器安裝套件中。您也可以透過 Sun 線 上商店 (http://store.sun.com) 訂購 DVI-I 至 HD15 轉接器。

## 變更監視器螢幕解析度

注意 **–** 必須將監視器連接至 Sun XVR-2500 繪圖加速器並開啟其電源,才可配置監視 器解析度。

在大多數安裝情況下,繪圖加速器裝置均會自動配置監視器的螢幕解析度與更新率。如 果 Sun 監視器連接至繪圖加速器裝置,監視器的螢幕解析度可能會是錯的。要變更螢 幕解析度,請使用 fbconfig 公用程式。( 要使用顯示器配置管理工具 DCMtool 來變 更螢幕解析度,請參閱[附錄](#page-60-0) D。)

SUNWkfb\_config 包含 Sun XVR-2500 繪圖加速器裝置專屬的配置資訊。

### ● 要使用 SUNWkfb config 線上手冊來變更螢幕解析度,請鍵入:

% **man SUNWkfb\_config**

第4<sup>章</sup>

# 配置多個視訊緩衝區

本章說明了配置多個視訊緩衝區的程序。

- 第 19 頁 「使用 Xservers [檔案配置多個視訊緩衝區」](#page-38-0)
- 第 21 頁 「[Xinerama](#page-40-0)」

# <span id="page-38-0"></span>使用 Xservers 檔案配置多個視訊緩衝區

要執行多個視訊緩衝區,請修改 /etc/dt/config/Xservers 檔案。Sun XVR-2500 繪圖加速器的裝置名稱為 kfb ( 例如:kfb0 與 kfb1 代表兩個 Sun XVR-2500 繪圖加 速器裝置 )。要修改該檔案:

**1.** 以超級使用者身份登入並開啟 /etc/dt/config/Xservers 檔案。

```
# cd /etc/dt/config
# vi + Xservers
```
如果 /etc/dt/config/Xservers 檔案不存在,請建立 /etc/dt/config 目錄,並 將 Xservers 檔案從 /usr/dt/config/Xservers 複製到 /etc/dt/config。

```
# mkdir -p /etc/dt/config
# cp /usr/dt/config/Xservers /etc/dt/config
# cd /etc/dt/config
# vi + Xservers
```
### **2.** 為正使用中的適當視訊緩衝區新增裝置位置以修改 Xservers 檔案。

要取得系統中的所有裝置清單,請鍵入下列指令:

host% **fbconfig -list**

例如,在單列中輸入 Xservers 檔案的內容。

本範例顯示了針對兩個 Sun XVR-2500 繪圖加速器修改後的 Xservers 配置檔案:

:0 Local local\_uid@console root /usr/openwin/bin/Xsun -dev /dev/fbs/kfb0 -dev /dev/fbs/kfb1

### **3.** 登出,然後重新登入。

在完成第1章 (第7[頁「安裝程序」](#page-26-0)) 所述的所有安裝步驟 (包含重新配置) 後, 如果要 編輯 Xservers 檔案,請重新啓動系統。

# <span id="page-40-0"></span>Xinerama

Xinerama 係一種 X 視窗功能,能讓您在單一邏輯螢幕上進行多螢幕顯示。Solaris 10 作業系統軟體及後續相容版本中針對 Sun 繪圖卡提供了 Xinerama 功能。

請參閱相應的 Xservers(1) 與 XSun(1) 線上手冊以及 Xservers 文件,以取得進一 步的資訊。

## 使用 Xinerama

當視窗系統以 Xinerama 模式啟動時,所有視窗可在各螢幕邊緣完美地移動,從而建立 一個大型、超高解析度的虛擬顯示器。使用 Sun OpenGL 1.3 for Solaris 與 Sun OpenGL 1.5 for Solaris 或後續相容版本時,此功能將擴充至 OpenGL 應用程式。即使 統應用程式是使用舊版 Sun OpenGL for Solaris 編譯的,也無需重新編譯即可在多個 螢幕中使用 Xinerama 模式。

**1.** 要在多螢幕顯示中啟用 **Xinerama** 模式 **(** 單一邏輯螢幕 **)**,請將 +xinerama 新增至 /etc/dt/config/Xservers 檔案中的 Xsun 指令行。

以超級使用者身份鍵入:

```
# cd /etc/dt/config
# vi + Xservers
```
**2.** 修改 Xservers 檔案。

在單列中輸入 Xservers 檔案的內容。

:0 Local local\_uid@console root /usr/openwin/bin/Xsun +xinerama -dev /dev/fbs/kfb0 -dev /dev/fbs/kfb1

### **3.** 登出,然後重新登入。

# Xinerama 使用限制

- 兩個螢幕必須使用相同的 Sun PCI-Express 繪圖裝置。
- X 視窗系統視為並排的兩個螢幕必須高度相同。
- X 視窗系統視為上下排列的兩個螢幕必須寬度相同。

第 章**5**

# 使用功能

本章提供 Sun XVR-2500 繪圖加速器功能資訊。

- 第 23 [頁 「串流方法」](#page-42-0)
- 第 24 [頁 「設定串流方法」](#page-43-0)
- 第 27 頁「多重取樣」
- 第 29 [頁 「檢查裝置配置」](#page-48-0)

# <span id="page-42-0"></span>串流方法

本節說明二種串流視訊的方法,可從中選擇 Sun XVR-2500 繪圖加速器所用的方法。

- 單螢幕上的單一視訊輸出 ( 預設值 )
- 在一個大的視訊緩衝區中設定兩個視訊串流

下列第 24 [頁 「設定串流方法」](#page-43-0)一節說明如何設定這些串流方法。

系統中有兩個 Sun 繪圖加速器時,會依序從 0 開始編號 (0、1、2、3...)。例如, 如果安 裝兩個 Sun XVR-2500 繪圖加速器,第一個裝置名稱為 kfb0 而第二個裝置名稱則為 kfb1。

<span id="page-43-0"></span>設定串流方法

本章節說明如何設定單監視器與雙監視器支援的串流方法。

注意 **–** 預設視訊輸出連接埠 (kfb0) 係顯示於圖 [5-1](#page-43-1)。您僅可使用 doublewide 或 doublehigh 配置從第二個視訊輸出連接埠 ( 上方 ) 來進行顯示。不支援 kfb0a 與 kfb0b 裝置。

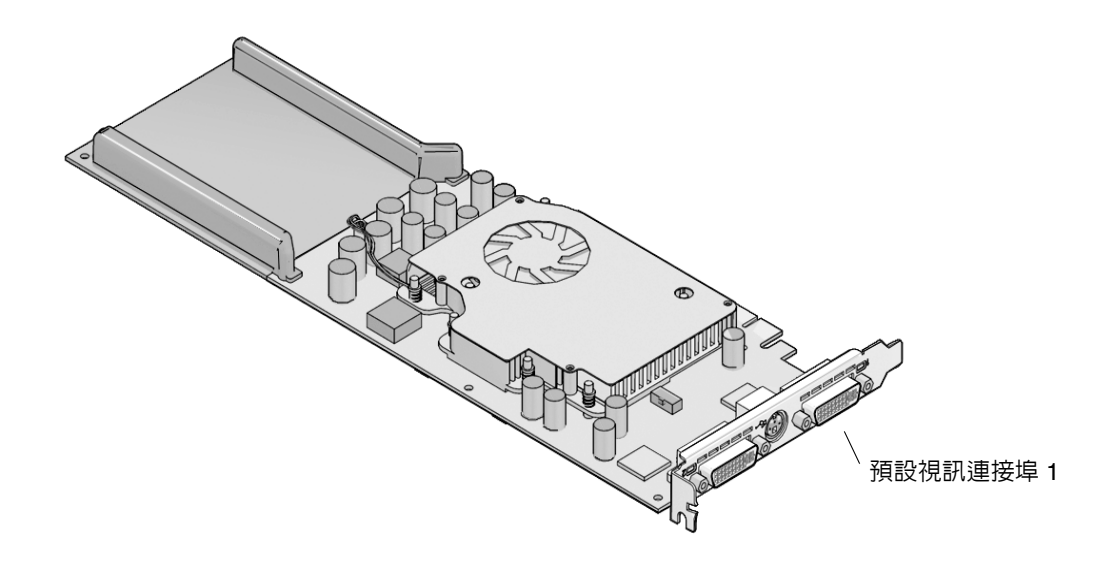

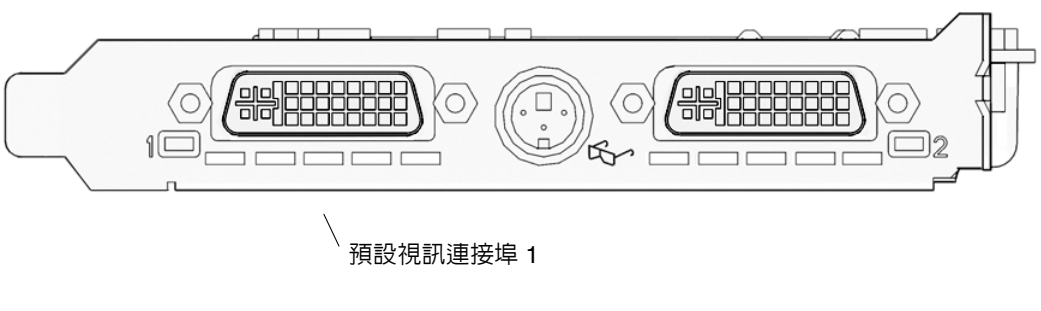

<span id="page-43-2"></span><span id="page-43-1"></span>圖 **5-1** 預設視訊連接埠

### 設定單一視訊輸出

此方式只會啟用第一個 DVI-I 連接埠 1 輸出。這是系統在未提供 fbconfig 指令時或 在 fbconfig -dev kfb0 -defaults 執行後系統所使用的預設值。

要設定單一視訊輸出,請執行下列操作:

**1.** 如果已啟用,請停用 doublewide 模式。請鍵入下列指令 **:**

host% **fbconfig -dev kfb0 -defaults**

#### **2.** 設定所需的螢幕解析度。

如果設定的解析度如下列範例所示,則鍵入:

```
host% fbconfig -dev kfb0 -res 1280x1024x75
```
要檢視所有可能的 Sun 繪圖加速器解析度,請鍵入:

```
host% fbconfig -dev kfb0 -res \?
```
### 在一個大的視訊緩衝區中設定兩個視訊串流

無需使用 Xinerama 軟體即可支援兩個監視器。例如,一個 Sun XVR-2500 繪圖加速器 可建立一個較寬 ( 或高 ) 且會在兩個螢幕中顯示的視訊緩衝區。

要在一個視訊緩衝區中設定兩個視訊串流,請執行下列操作:

**1.** 啟用兩個串流,並共用單一視訊緩衝區。請鍵入下列指令 **:**

host% **fbconfig -dev kfb0 -doublewide enable**

■ 對於上下排列的顯示器,請使用 -doublehigh 選項 ( 而並排的顯示器請使用 -doublewide 選項 )。

■ 使用 -offset 選項,根據指定值調整指定串流的位置。

-offset xval yval

只在 -doublewide 與 -doublehigh 模式下執行。對於 -doublewide, xval 用 於定位最右側串流。負數表示向左偏移 (與左側串流重疊)。對於 -doublehigh, yval 用於定位底部串流。負數表示向上偏移 ( 與頂部串流重疊 )。預設值是 [0, 0]。

#### **2.** 設定所需的螢幕解析度。

例如鍵入:

host% **fbconfig -dev kfb0 -res 1280x1024x75**

以下為 1280 x 1024 螢幕解析度在兩個螢幕上複製一個串流的完整重疊範例:

host% **fbconfig -dev kfb0 -offset -1280 0 -doublewide enable**

<span id="page-46-0"></span>多重取樣

視窗系統啟動或重新啟動時會進行多重取樣配置。samples-per-pixel 配置參數指定了 預先配置的深度。表 [5-1](#page-46-1) 說明 fbconfig -multisample 選項。

-multisample [ available | disable | forceon ]

<span id="page-46-1"></span>表 **5-1** 多重取樣選項

| 選頂        | 說明                                                                        |
|-----------|---------------------------------------------------------------------------|
| available | 可以執行多重取樣,但要根據每個應用程式來選定。每一像素使用固<br>定數目的樣本。                                 |
| disable   | 不執行多重取樣。disable 爲預設值。                                                     |
| forceon   | 所有 Sun OpenGL for Solaris 視窗均執行多重取樣。每一像素使用固<br>定數目的樣本。(force 是該選項可接受的縮寫。) |

### 取樣密度

-samples 選項可在多重取樣未設定為 disable 時,指定要配置的單一像素樣本數 目。可用的 -sample 大小是 1、2、4、8 或 16。(-defaults 選項會把取樣密度設定 為 4。)

-samples [ 1 | 4 | 8 | 16 ]

最大的樣本大小是單一像素 16 個樣本。雖然允許的選擇為 1 至 16,但僅在低解析度時 才可配置極高的取樣密度。

請參閱第 [1](#page-20-0) 章的表 [1-1](#page-24-0),以取得各種最大 3D 解析度支援的單一像素樣本數目清單[。表](#page-24-0) [1-1](#page-24-0) 的 「雙螢幕」標題是指雙寬度或雙高度的顯示器。

## 停用多重取樣

停用多重取樣後,無法執行多重取樣成像。無論 -samples 選項的值為何,單一像素 僅配置 1 個樣本。

**1.** 要停用多重取樣,請鍵入:

host% **fbconfig -dev kfb0 -multisample disable**

**2.** 登出,然後重新登入。

# <span id="page-48-0"></span>檢查裝置配置

使用 fbconfig 檢查 X 視窗系統 (-propt) 與 Sun XVR-2500 繪圖加速器 (-prconf) 裝置的配置值。

fbconfig-propt 選項會顯示 OWconfig 檔案中儲存的所有選項的值 ( 僅限於指定裝 置 )。X 視窗系統下次在該裝置上啟動時將會使用這些值:

```
# fbconfig -dev kfb1 -propt
--- Graphics Configuration for /dev/fbs/kfb1 ---
OWconfig:machine
Video Mode:SUNW_STD_1280x1024x76
Multisample Information:
        Multisample Mode:Disabled (multisample visuals will not be available)
        Samples Per Pixel:N/A (multisampling disabled)
Screen Information:
         DoubleWide:Disabled
         DoubleHigh:Disabled
         Output Configuration:Direct
         Offset/Overlap: [0, 0]
Visual Information:
         Default Visual:Non-Linear Normal Visual
         Gamma Correction:using gamma value 2.22
         Default Visual Depth (defdepth): 24
```
fbconfig -prconf 選項會顯示目前的 Sun 繪圖裝置配置。如果某個值 ( 例如:解析 度與取樣密度)與 -propt 中顯示的其他值不同,這是由於這些值是 X 視窗系統啓動 後配置的。

```
# fbconfig -dev kfb1 -prconf
--- Hardware Configuration for /dev/fbs/kfb1 ---
Type:XVR-2500
PROM Information:@(#) xvr2500.fth 16.120 05/10/07
Monitor/Resolution Information:
         Current resolution setting:SUNW_STD_1280x1024x76
Framelock Configuration:
         Slave Mode:Disabled
```
附錄 **A**

# 設定預設主控台顯示器

這些指令說明如何將 Sun XVR-2500 繪圖加速器設定為預設的監視主控台顯示器。

注意 **–** 您只能使用 DVI 連接埠 1 作為主控台輸出。請參閱圖 [5-1](#page-43-2) [與附錄](#page-70-0) G 以確定 DVI 連接埠 1 的位置。

### **1.** 在 ok 提示下鍵入下列指令:

ok **show-displays**

系統會顯示如下文字資訊:

```
a) /pci@1f,0/SUNW,XVR-100@3
```
- b) /pci@1c,600000/pci@2/SUNW,XVR-2500@0
- q) NO SELECTION
- Enter Selection, q to quit:**b**

### **2.** 選擇用作預設主控台顯示的繪圖卡。

在上述範例中,**b** 代表 Sun XVR-2500 繪圖加速器。下列執行結果將確認您的選擇:

```
/pci@1c,600000/pci@2/SUNW,XVR-2500@0 has been selected.
Type \gamma ( Control-Y ) to insert it in the command line.
e.g. ok nvalias mydev ^Y
     for creating devalias mydev for /pci@1c,600000/pci@2/SUNW,XVR-2500@
```
**3.** 在本範例中使用了 **Sun XVR-2500** 繪圖加速器,先為 **Sun XVR-2500** 裝置建立別名:

所有系統可視需要選擇此步驟。但是,建立別名可在日後簡化 OpenBoot™ PROM 指 令。

**a.** 使用 nvalias 為 **Sun XVR-2500** 繪圖加速器裝置命名。

本範例中使用 mydev 作為裝置別名。

ok **nvalias mydev** (Control-Y)

按下鍵盤上的 Control-Y ( 也就是按住 Control 鍵後再按下 Y 鍵 ),然後按下換行鍵 以完成行輸入。執行結果顯示如下:

ok **nvalias mydev** /pci@1c,600000/pci@2/SUNW,XVR-2500@0

### **b.** 驗證別名。

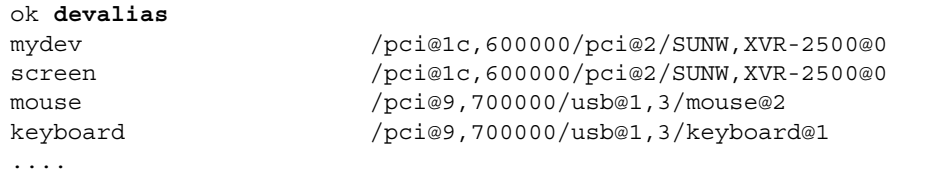

在前述執行結果中,mydev 與 screen 都對應到 /pci@1c,600000/pci@2/SUNW, XVR-2500@0,因此是可以互換的別名。

在本程序範例中,您可以將 mydev 指定為 Sun XVR-2500 繪圖加速器裝置,如下一 步驟所示。

#### **4.** 將選定裝置設定為預設主控台顯示。

例如,

```
ok setenv output-device mydev
output-device = mydev
```
如果跳過步驟 3 ( 建立別名 ),您需要準確鍵入完整的裝置名稱。在本範例中,您需 要輸入下列內容:

```
ok setenv output-device /pci@1c,600000/pci@2/SUNW,XVR-2500@0
output-device = /pci@1c,600000/pci@2/SUNW,XVR-2500@0
```
**5.** 使用新的 output-device 作為主控台以重設系統:

```
ok reset-all
```
- **6.** 將監視器纜線連接到系統背板上選定的裝置。
- **7.** 要設定解析度 **(** 例如:**1280 x 1024 x 60)**,請鍵入:

```
ok setenv output-device mydev:r1280x1024x60
output-device=mydev:r1280x1024x60
```
### **8.** 重設系統:

ok **reset-all**

# 附錄 **B**

# 軟體資訊

本附錄列出產品軟體目錄與套件。

- 第 35 [頁 「軟體目錄套件」](#page-54-0)
- 第 37 頁 「[Sun OpenGL for Solaris](#page-56-0) 軟體」

<span id="page-54-0"></span>軟體目錄套件

### 表 **B-1** 光碟目錄套件

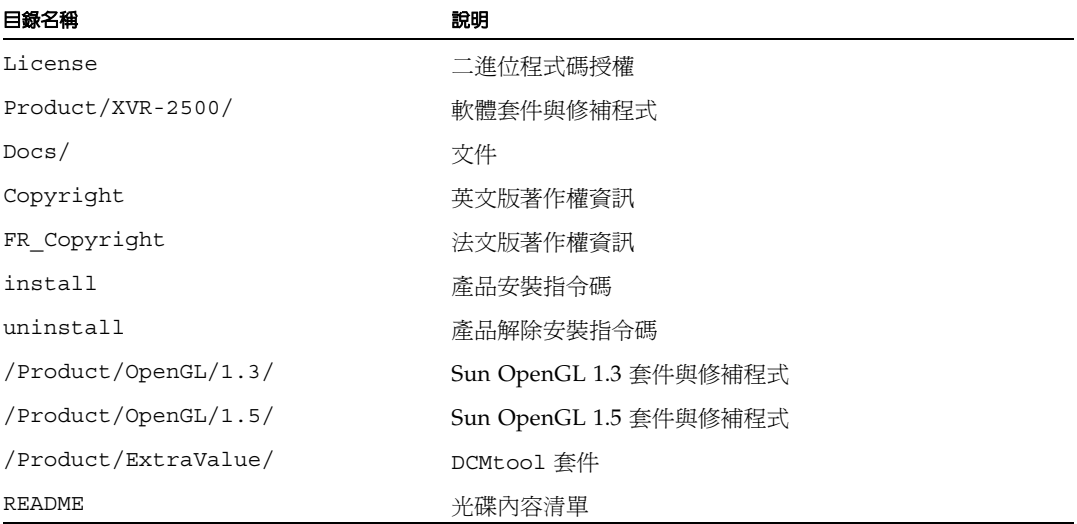

## 軟體套件位置

Sun XVR-2500 繪圖加速器 Solaris 10 作業系統軟體套件位於: /cdrom/cdrom0/Product/XVR-2500/Solaris\_10/Packages

如果尚未掛載光碟,則該路徑是 /cdrom/Product/XVR-2500/。

## 軟體套件

#### 表 **B-2** 軟體套件

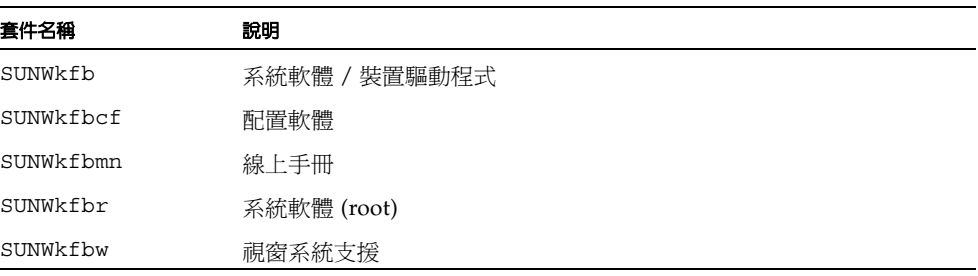

# <span id="page-56-0"></span>Sun OpenGL for Solaris 軟體

Sun OpenGL 1. 3 與 1.5 及後續的相容版本在 Solaris 作業系統中支援 Sun XVR-2500 繪圖加速器。

## 軟體套件位置

表 **B-3** Sun OpenGL for Solaris 軟體套件的位置

| Sun OpenGL for Solaris 套件 | 目錄位置                                      |
|---------------------------|-------------------------------------------|
| Sun OpenGL 1.5 軟體         | /cdrom/cdrom0/Product/OpenGL/1.5/Packages |
| Sun OpenGL 1.3 軟體         | /cdrom/cdrom0/Product/OpenGL/1.3/Packages |

## 軟體修補程式位置

表 **B-4** Sun OpenGL for Solaris 軟體修補程式的位置

| Sun OpenGL for Solaris 套件 | 目錄位置                                     |
|---------------------------|------------------------------------------|
| Sun OpenGL 1.5 軟體         | /cdrom/cdrom0/Product/OpenGL/1.5/Patches |
| Sun OpenGL 1.3 軟體         | /cdrom/cdrom0/Product/OpenGL/1.3/Patches |

軟體套件

<sup>表</sup> **B-5** Sun OpenGL 1.5 套件

| 套件名稱      | 說明                                   |
|-----------|--------------------------------------|
| SUNWqlh   | Sun OpenGL for Solaris 標頭檔           |
| SUNWqlrt  | Sun OpenGL for Solaris SPARC 執行階段程式庫 |
| SUNWqldoc | Sun OpenGL for Solaris 文件與線上手冊       |

<sup>表</sup> **B-6** Sun OpenGL 1.3 套件

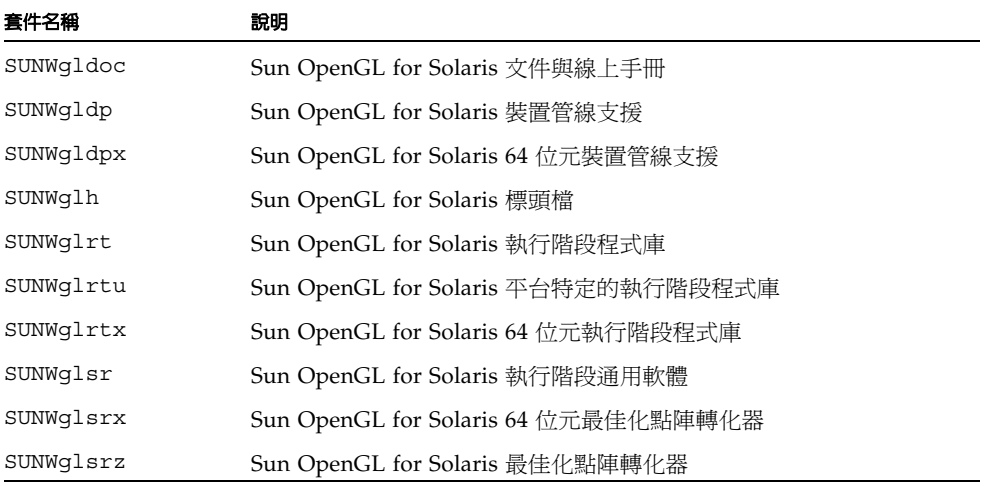

附錄 **C**

## 移除軟體

本附錄描述如何移除產品軟體。

- **1.** 以超級使用者身份登入。
- **2.** 將光碟插入光碟機中。
	- 如果光碟機已被裝載,鍵入下面的命令,並跳到步驟 4:

# **cd /cdrom/cdrom0**

■ 如果尚未裝載光碟機,請鍵入:

```
# mount -F hsfs -O -o ro /dev/dsk/c0t6d0s0 /cdrom
# cd /cdrom
```
**3.** 要移除軟體,請用超級使用者身份,鍵入:

# **./uninstall**

系統會顯示下列選項清單:

```
1) Remove Sun XVR-2500 Graphics Accelerator support
2) Remove Sun OpenGL
3) Remove DCMTool
4) Remove All (Sun XVR-2500 Graphics Accelerator, DCMTool, and Sun OpenGL)
5) Quit
Select an option:
```
### **4.** 選擇選項 **4** 以移除所有列出的軟體套件。

系統會顯示下列文字:

About to take the following actions: - Remove Sun XVR-2500 Graphics Accelerator support - Remove Sun OpenGL - Remove DCMTool Press 'Q' to quit, or press any other key to continue:

### **5.** 按下換行鍵以開始移除程序。

完成後,系統會顯示下列內容,且程式會提供移除記錄的位置:

\*\*\* Removing packages...

\*\*\* Done.A log of this removal can be found at: /var/tmp/XVR-2500.uninstall.2006.01.25

<span id="page-60-0"></span>附錄 **D**

# 顯示器配置管理 (DCMtool)

本附錄描述如何使用顯示器配置管理工具 (DCMtool) 來更改監視器螢幕解析度。 DCMtool 可在 Sun XVR-2500 繪圖加速器的 SUNWdcm 光碟套件中找到,其位置為: /cdrom/cdrom0/Product/ExtraValue/

● 要使用 DCMtool 來變更螢幕解析度,請鍵入:

% **fbconfig -gui**

附錄 **E**

# 立體檢視

本附錄將介紹如何為兩個繪圖加速器進行畫框鎖定以使用立體檢視功能。

- 第 43 [頁 「立體」](#page-62-0)
- 第 44 頁「立體佈線」
- 第 46 [頁 「立體檢視配置」](#page-65-0)

<span id="page-62-0"></span>立體

每個顯示器均必須同步,才可以透過一副 LCD 立體眼鏡正確看到左右兩側的畫面。要 使用立體眼鏡與立體發射器來同步多個立體顯示器,可透過 3 針立體接頭來完成。

<span id="page-63-0"></span>立體佈線

配置系統以使用立體檢視功能之前,請連接 Sun 繪圖加速器。( 請參閱第 46 [頁 「立體](#page-65-0) [檢視配置」。](#page-65-0))

**1.** 在系統背面的 **Sun** 繪圖加速器 **I/O** 背板找出立體接頭的位置 **(** 圖 [E-1](#page-63-1)**)**。

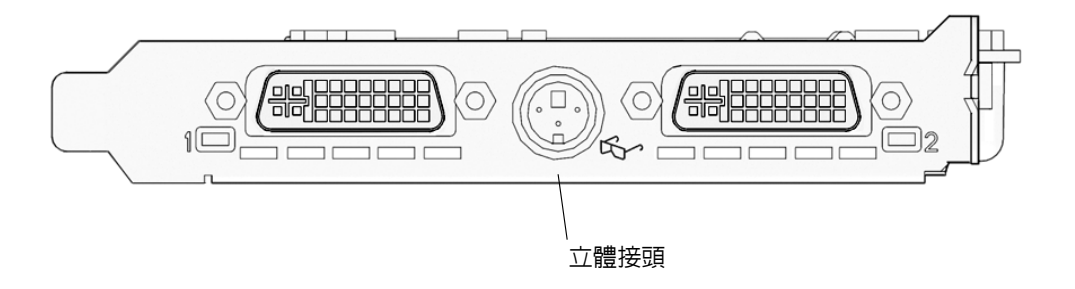

圖 **E-1** Sun XVR-2500 繪圖加速器立體接頭

<span id="page-63-1"></span>**2.** 將立體眼鏡纜線連接至立體接頭 **(** 圖 [E-2](#page-64-0)**)**。

注意 **–** Sun XVR-2500 繪圖加速器可同時使用有線與無線立體眼鏡。使用無線立體眼鏡 時,請將發射器接頭連接至 Sun 繪圖加速器立體接頭。

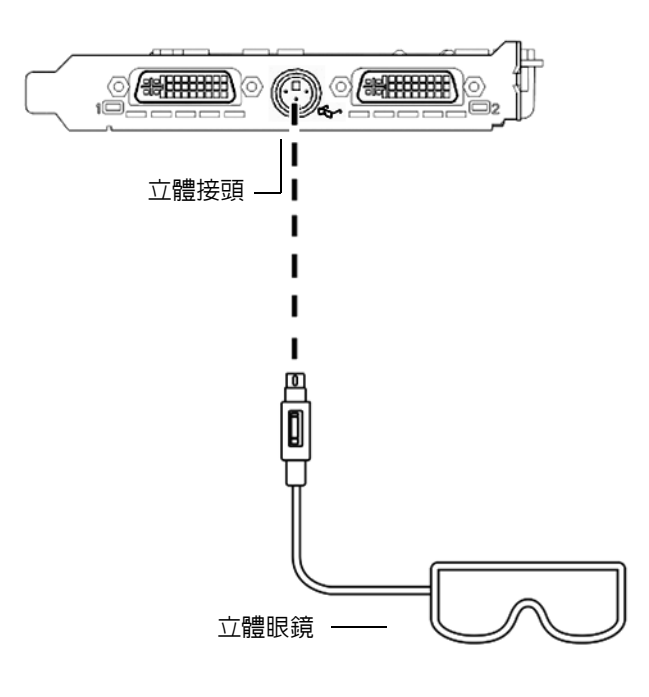

<span id="page-64-0"></span>圖 **E-2** 立體佈線

立體檢視配置

<span id="page-65-0"></span>

### **1.** 請使用 fbconfig 指令來變更解析度。

您必須單獨配置每片繪圖卡 (kfb0、kfb1 等等 )。 例如:

host% **fbconfig -dev kfb0 -res SUNW\_STEREO\_1280x1024x96**

### 2. 登出 X 視窗系統,然後重新登入,使解析度生效。

附錄 **F**

# 多螢幕檢視

本附錄將介紹如何為兩個繪圖加速器進行同步鎖定以檢視多螢幕應用程式 ( 多重檢視 )。

- 第 47 頁「多重檢視」
- 第 48 頁「多重檢視同步鎖定排線」
- 第 49 [頁 「多重檢視配置」](#page-68-0)

<span id="page-66-0"></span>多重檢視

要在兩個 Sun XVR-2500 繪圖加速器進行多重檢視,需對兩個繪圖卡進行同步鎖定操 作。在單一 Sun Ultra 45 工作站中,同步鎖定功能可讓兩片繪圖卡同步顯示多螢幕應用 程式。使用多重檢視同步鎖定排線,將其中之一的繪圖卡的多重檢視接頭與第二片繪圖 卡的多重檢視接頭相連接,如此可將這些繪圖卡同步。

# <span id="page-67-0"></span>多重檢視同步鎖定排線

圖 [F-1](#page-67-1) 顯示當您檢視插入 Sun XVR-2500 繪圖加速器多重檢視接頭的同步鎖定排線接頭 端時,您所看到的針腳輸出位置 ( 圖 [F-2\)](#page-69-0)。內部多重檢視同步鎖定排線可在安裝套件中 找到。

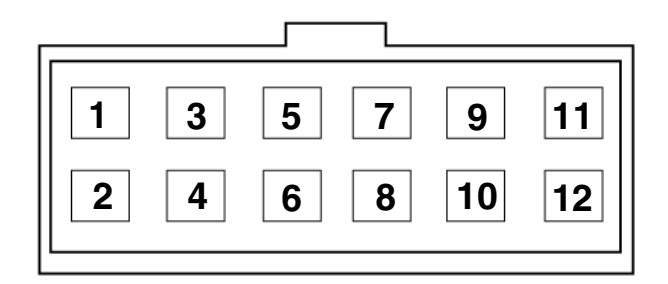

### <span id="page-67-1"></span>■ F-1 多重檢視同步鎖定纜線接頭

表 [F-1](#page-67-2) 列出多重檢視功能中所使用的同步鎖定排線針腳輸出的描述。

<span id="page-67-2"></span>

| 針腳 | 說明                   |
|----|----------------------|
| 5  | PIXALIGNOUT - 像素向外對齊 |
| 6  | PIXALIGNIN - 像素向內對齊  |
| 10 | 接地                   |
| 12 | 接地                   |

表 **F-1** 多重檢視同步鎖定排線針腳輸出

多重檢視配置

多重檢視同步功能可以讓系統內各個 Sun XVR-2500 繪圖加速器同時進行縱向重新描繪。 本項功能通常用在立體模式應用中。縱向重新描繪可以消除多螢幕顯示的閃爍現象。

<span id="page-68-0"></span>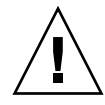

**警告 –** 在配置多重検視時,請在連接同步銷定排線之前關閉系統。

- **1.** 請連接兩片繪圖卡之間的多重檢視同步鎖定排線。
	- **a.** 將同步鎖定排線的頂端連接至第一片繪圖卡的多重檢視接頭 ( 圖 [F-2](#page-69-0))。
	- **b.** 將同步鎖定排線的另一端連接至第二片繪圖卡的多重檢視接頭 ( 圖 [F-2\)](#page-69-0)。

注意 **–** 您只能在登入工作站桌面後才可為多重檢視進行配置。多重檢視配置無法保留, 因此您每次登入時均必須為多重檢視進行配置。

- **2.** 請確保兩個 **Sun** 繪圖加速器所執行的視訊格式都相同。
	- **a.** 請使用 fbconfig 指令來檢查每片卡的解析度。 例如:

host% **fbconfig -dev kfb0 -prconf**

**b.** 請使用 fbconfig 指令來變更解析度。

您必須單獨設定每片繪圖卡 (kfb0、kfb1 等等 )。 例如:

host% **fbconfig -dev kfb0 -res SUNW\_STEREO\_1280x1024x96** host% **fbconfig -dev kfb1 -res SUNW\_STEREO\_1280x1024x96**

c. 登出 X 視窗系統,然後重新登入,使解析度生效。

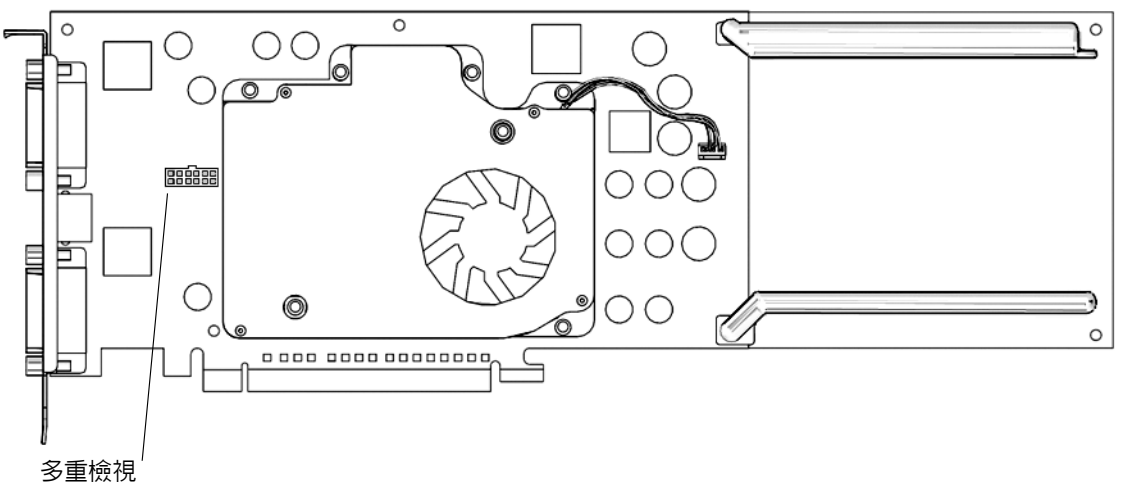

<span id="page-69-0"></span>同步鎖定接頭

■ F-2 Sun XVR-2500 繪圖加速器多重檢視接頭

### **3.** 從任何的桌面指令視窗,配置兩片繪圖卡以使用多重檢視模式。

要進行此項操作,請使用 fbconfig 指令。

% **fbconfig -dev kfb0 -slave multiview** % **fbconfig -dev kfb1 -slave multiview**

系統現在已經可以使用同步多螢幕應用程式。

要重新配置繪圖卡,以由從屬模式還原為主要模式,請進行下列操作之一:

- 關閉並重新開啟系統電源。
- 使用 fbconfiq 命令。例如:

% **fbconfig -dev kfb1 -slave disable**

登出 X 視窗系統,然後重新登入,使配置生效。

## <span id="page-70-0"></span>附錄 **G**

# 規格

本附錄提供產品規格資訊。

- 第 51 頁「I/O [連接埠規格」](#page-70-1)
- 第 52 頁 「DVI [視訊接頭」](#page-71-0)
- 第 54 [頁 「立體接頭」](#page-73-0)
- 第 55 [頁 「電力需求」](#page-74-0)

# <span id="page-70-1"></span>I/O 連接埠規格

外部 I/O 連接埠可以透過 Sun XVR-2500 繪圖加速器背板的 I/O 接頭加以使用 ( [圖](#page-70-2) [G-1](#page-70-2))。

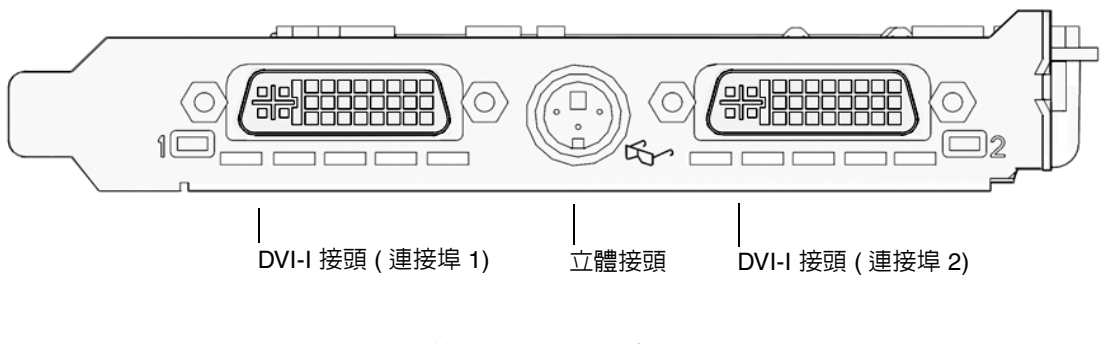

<span id="page-70-2"></span>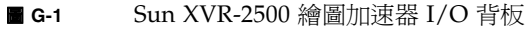

# <span id="page-71-0"></span>DVI 視訊接頭

圖 [G-2](#page-71-1) 與表 [G-1](#page-71-2) 顯示了 DVI 接頭與兩個 Sun XVR-2500 繪圖加速器針腳輸出訊號。 DVI 視訊接頭係 30 針接頭並支援類比與數位解析度,但無法透過個別 DVI 接頭同時使 用這些解析度。

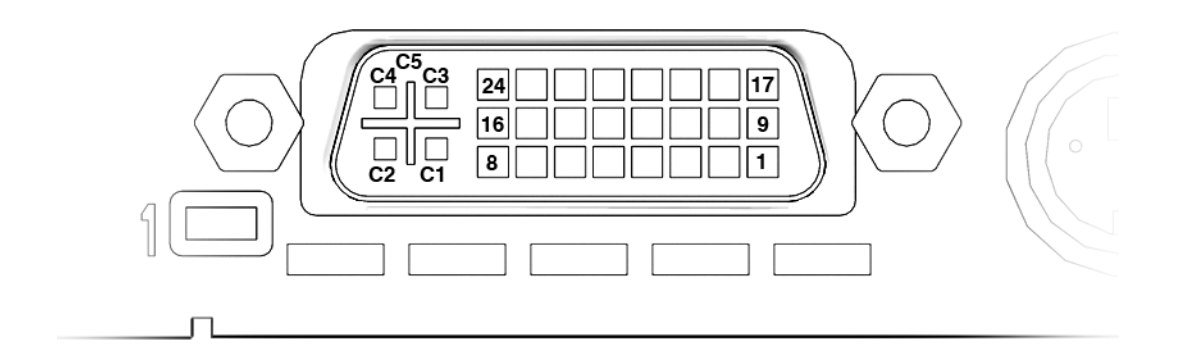

- <span id="page-71-1"></span>■ G-2 DVI 視訊接頭
- <span id="page-71-2"></span>表 **G-1** DVI 接頭針腳輸出

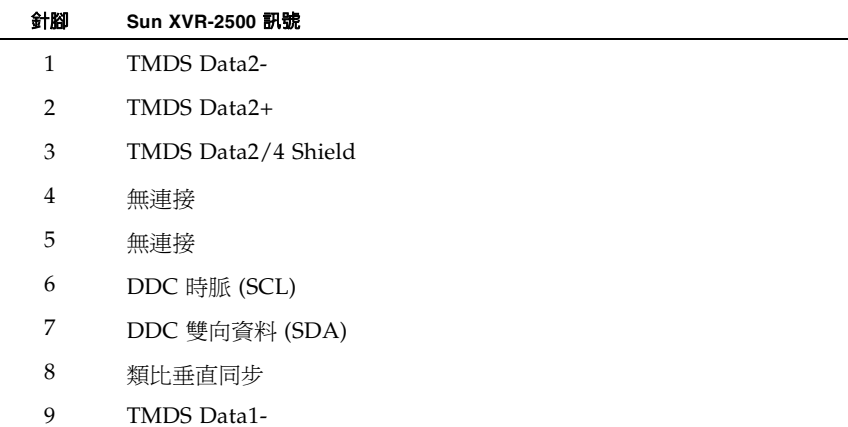
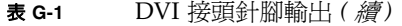

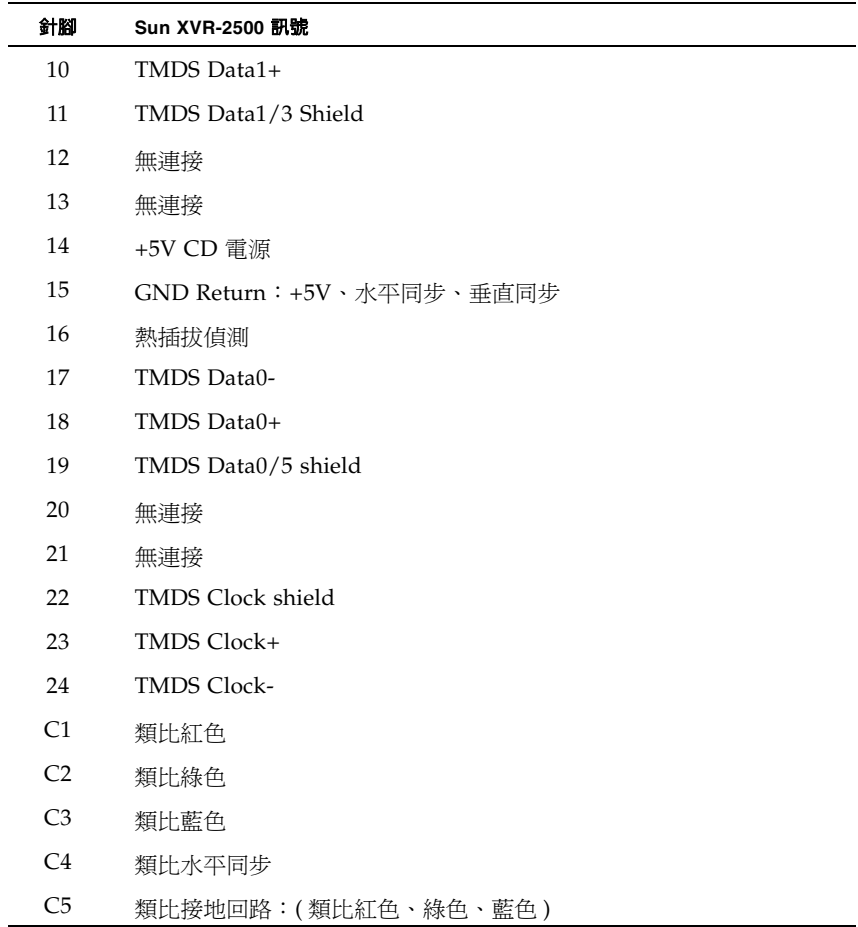

立體接頭

<span id="page-73-2"></span>圖 [G-3](#page-73-0) 與表 [G-2](#page-73-1) 顯示 3 針立體接頭與針腳輸出訊號。

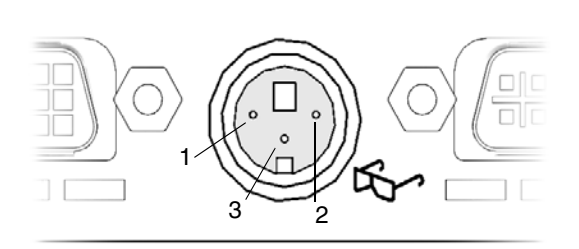

<span id="page-73-0"></span>圖 **G-3** 立體 3 針接頭

<span id="page-73-3"></span>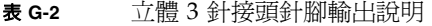

<span id="page-73-1"></span>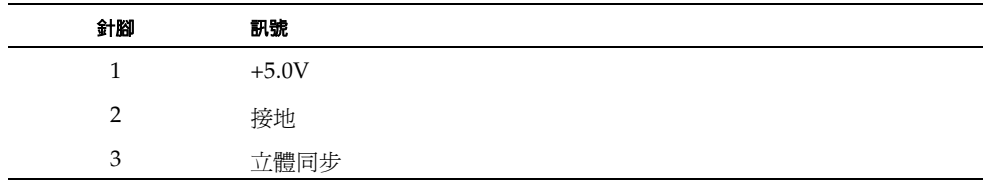

電力需求

<span id="page-74-1"></span>本繪圖加速器需使用通過 UL 認證的資訊科技設備 (ITE),此類設備提供使用者安裝卡 籠附件時所需的詳細說明。

表 [G-3](#page-74-0) 列出電力消耗值。

<span id="page-74-0"></span>表 **G-3** Sun XVR-2500 繪圖加速器電力消耗

| 參數    | 規格               |       |  |
|-------|------------------|-------|--|
| 輸入電壓  | $3.3 \mathrm{v}$ | 12v   |  |
| 最大電流  | 3 A              | 5.1 A |  |
| 總電力消耗 | 71 W             |       |  |

附錄 **H**

# 繪圖程式庫延伸

<span id="page-76-2"></span>本附錄列出了用於 Sun XVR-2500 繪圖加速器的 Sun OpenGL for Solaris 繪圖程式庫 延伸。本產品支援 Sun OpenGL 1.3 for Solaris 與 Sun OpenGL 1.5 for Solaris。有關 使用下列繪圖程式庫延伸的詳細資訊,請至:

http://www.opengl.org

- 第 57 頁 「[Sun OpenGL 1.3 for Solaris](#page-76-0) 延伸」
- 第 58 頁 「[Sun OpenGL 1.5 for Solaris](#page-77-0) 延伸」

# <span id="page-76-0"></span>Sun OpenGL 1.3 for Solaris 延伸

<span id="page-76-1"></span>Sun XVR-2500 繪圖加速器支援下列 Sun OpenGL 1.3 for Solaris 延伸:

- GL\_ARB\_multisample
- GL\_ARB\_multitexture
- GL\_ARB\_shadow
- GL\_ARB\_texture\_border\_clamp
- GL\_ARB\_texture compression 材質壓縮延伸
- GL ARB texture cube map ó 立方體貼圖材質延伸
- GL\_ARB\_texture\_env\_add
- GL\_ARB\_texture\_env\_combine
- GL\_ARB\_texture\_env\_crossbar
- GL\_ARB\_texture\_env\_dot3
- GL ARB texture mirrored repeat
- GL\_ARB\_transpose\_matrix
- GL ARB transpose matrix
- GL\_EXT\_bgra
- GL\_EXT\_blend\_color
- GL EXT blend func separate 獨立混色功能延伸
- GL\_EXT\_blend\_minmax
- GL\_EXT\_blend\_subtract
- GL\_EXT\_convolution
- GL\_EXT\_histogram
- GL\_EXT\_multi\_draw\_arrays
- GL\_EXT\_rescale\_normal
- GL\_EXT\_secondary\_color
- GL\_EXT\_stencil\_wrap
- GL\_EXT\_texture3D
- GL\_EXT\_texture\_env\_combine
- GL EXT texture filter anisotropic
- GL\_EXT\_texture\_lod\_bias
- GL HP occlusion test
- GL\_SGI\_color\_table
- GL\_SGI\_texture\_color\_table
- GL SGIS texture border clamp 材質邊界提取延伸
- GL\_SUN\_blend\_src\_mult\_dst\_alpha 定義兩個 alpha 混色係數: GL SRC ALPHA\_MULT\_ONE\_MINUS\_DST\_ALPHA\_SUN 與 GL SRC ALPHA MULT DST ALPHA SUN,可用作執行 Porter-Duff 混色的來源 RGB 混色係數

# <span id="page-77-0"></span>Sun OpenGL 1.5 for Solaris 延伸

<span id="page-77-1"></span>Sun XVR-2500 繪圖加速器支援下列 Sun OpenGL 1.5 for Solaris 延伸:

- GL\_ARB\_depth\_texture
- GL\_ARB\_fragment\_program
- GL\_ARB\_multisample
- GL\_ARB\_multitexture
- GL\_ARB\_occlusion\_query
- GL\_ARB\_point\_parameters
- GL\_ARB\_shader\_objects
- GL\_ARB\_shading\_language\_100
- GL\_ARB\_shadow
- GL\_ARB\_texture\_border\_clamp
- GL\_ARB\_texture\_compression
- GL\_ARB\_texture\_cube\_map
- GL\_ARB\_texture\_env\_add
- GL\_ARB\_texture\_env\_combine
- GL\_ARB\_texture\_env\_crossbar
- GL\_ARB\_texture\_env\_dot3
- GL ARB texture mirrored repeat
- GL\_ARB\_transpose\_matrix
- GL\_ARB\_vertex\_program
- GL\_ARB\_vertex\_shader
- GL\_EXT\_bqra
- GL\_EXT\_blend\_color
- GL EXT blend func separate
- GL\_EXT\_blend\_minmax
- GL\_EXT\_blend\_subtract
- GL EXT convolution
- GL EXT convolution border modes
- GL\_EXT\_fog\_coord
- GL\_EXT\_histogram
- GL\_EXT\_multi\_draw\_arrays
- GL\_EXT\_rescale\_normal
- GL\_EXT\_secondary\_color
- GL\_EXT\_shadow\_funcs
- GL\_EXT\_stencil\_wrap
- GL\_EXT\_texture3D
- GL EXT texture env combine
- GL EXT texture filter anisotropic
- GL\_EXT\_texture\_lod\_bias
- GL\_HP\_occlusion\_test
- GL\_SGIS\_texture\_border\_clamp
- GL\_SGI\_color\_table
- GL\_SGI\_texture\_color\_table

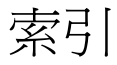

# **D**

DCMtool [13,](#page-32-0) [41](#page-60-0) -doublehigh [25](#page-44-0) -doublewide [25](#page-44-1) DVI [視訊接頭](#page-71-0) 52 DVI [視訊接頭,針腳輸出](#page-71-1) 52

# **F**

fbconfig -list [6](#page-25-0) [串流視訊設定](#page-44-2) 25

### **I**

I/O [連接埠](#page-70-0) 51

#### **K**

kfb0 [裝置](#page-43-0) 24

#### **L**

-list, fbconfig [option 6](#page-25-0)

#### **M**

man fbconfig [13](#page-32-1)

#### **S**

[Solaris 10](#page-28-0) 作業系統 9 Sun OpenGL [Sun OpenGL 1.3](#page-76-1) 延伸 57 [Sun OpenGL 1.3](#page-57-0) 套件名稱 38 [Sun OpenGL 1.5](#page-77-1) 延伸 58

[Sun OpenGL 1.5](#page-57-1) 套件名稱 38 [套件位置](#page-56-0) 37 [軟體](#page-56-1) 37 Sun OpenGL 1.3 程式庫延伸 [Sun OpenGL 1.3 57](#page-76-1) [Sun OpenGL 1.5 58](#page-77-1) Sun Ultra 45 工作站 16 Sun XVR-2500 繪圖加速器 [功能](#page-22-0) 3 [安裝套件](#page-20-0) 1 [簡介](#page-21-0) 2 SUNWkfb\_config [17](#page-36-0)

### **X**

Xinerama Xservers [檔案](#page-40-0) 21 [限制](#page-41-0) 22 Xservers [檔案](#page-38-0) 19

#### 五畫

[功能](#page-22-0) 3 [多重取樣](#page-46-0) 27 [串流視訊](#page-42-0) 23 [串流視訊設定](#page-43-1) 24 [兩個視訊輸出,設定](#page-44-1) 25 [單一視訊輸出,設定](#page-44-3) 25 [目錄,軟體](#page-54-0) 35 [立體佈線](#page-63-0) 44, [45](#page-64-0) [立體接頭](#page-73-2) 54

[立體接頭針腳輸出](#page-73-3) 54 [立體檢視](#page-62-0) 43 [立體檢視佈線](#page-63-0) 44, [45](#page-64-0) [立體檢視,配置](#page-65-0) 46 [立體,檢視](#page-62-1) 43

#### 六畫

[光碟目錄](#page-54-1) 35 [同步鎖定多重檢視排線](#page-68-0) 49 [同步鎖定兩片繪圖卡](#page-68-0) 49 [同步鎖定排線針腳輸出](#page-67-0) 48 [同步鎖定排線接頭](#page-67-1) 48 [同步鎖定,多重檢視](#page-66-0) 47 多重取樣 -multisample [27](#page-46-1) -samples [27](#page-46-2) [取樣密度](#page-46-3) 27 [停用](#page-47-0) 28 [選項](#page-46-0) 27 多重檢視 [同步鎖定](#page-66-0) 47 [同步鎖定排線針腳輸出](#page-67-0) 48 [同步鎖定排線接頭](#page-67-1) 48 [配置](#page-69-0) 50 [多個視訊緩衝區,配置](#page-38-1) 19 [多螢幕檢視](#page-66-0) 47 [安裝套件](#page-20-0) 1 [安裝軟體](#page-28-1) 9, [10](#page-29-0) [安裝硬體](#page-34-0) 15, [16](#page-35-0) [安裝程序](#page-26-0) 7

### 七畫

[串流視訊方法](#page-42-0) 23 [串流視訊設定](#page-43-1) 24 -doublehigh [25](#page-44-4) -doublewide [25](#page-44-4) fbconfig [25](#page-44-2) [兩個視訊輸出](#page-44-1) 25 [單一視訊輸出](#page-44-3) 25 [技術支援](#page-26-1) 7 系統配置 16

八畫

[兩個視訊輸出,設定](#page-44-1) 25 [取樣密度](#page-46-3) 27 -samples [27](#page-46-2)

# 九畫

[背板,](#page-70-1) I/O 51

#### 十畫

套件,軟體 [名稱](#page-55-0) 36 [位置](#page-55-1) 36 [清單](#page-54-2) 35

#### 十一畫

[停用多重取樣](#page-47-0) 28 [產品規格](#page-70-2) 51 [眼鏡,立體](#page-63-0) 44,[45](#page-64-0) [移除軟體](#page-58-0) 39 [規格](#page-70-2) 51 DVI [視訊接頭](#page-71-0) 52 I/O [連接埠](#page-70-0) 51 [立體接頭](#page-73-2) 54 [背板](#page-70-1) 51 [電力需求](#page-74-1) 55 [配置立體檢視](#page-65-0) 46 [配置多重檢視](#page-69-0) 50 配置多個視訊緩衝區 [Xinerama 21](#page-40-0) [Xinerama](#page-41-0), 限制 22 Xservers [檔案](#page-38-0) 19 軟體 [Sun OpenGL 37](#page-56-1) [目錄](#page-54-0) 35 [安裝](#page-28-1) 9, [10](#page-29-0) [套件](#page-54-2) 35 [套件名稱](#page-55-0) 36 [套件位置](#page-55-1) 36 [移除](#page-58-0) 39 [需求](#page-28-0) 9 [軟體需求](#page-28-0) 9 [連接埠](#page-43-2)1,視訊 24

#### 十二畫

[單一視訊輸出,設定](#page-44-3) 25 硬體 [安裝](#page-34-0) 15, [16](#page-35-0) 系統配置 16 視訊 I/O [連接埠](#page-70-3) 51 [視訊格式](#page-24-0) 5 [視訊連接埠](#page-43-2) 1 24 [視訊顯示器](#page-25-1) I/O 連接埠 6, [51](#page-70-3)

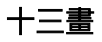

裝置配置,檢查 fbconfig -prconf [30](#page-49-0) fbconfig -propt [29](#page-48-0) 解析度, 螢幕 5 [電力需求](#page-74-1) 55 [預設主控台顯示器](#page-50-0) 31 [預設視訊輸出連接埠](#page-43-2) 24

# 十四畫

線上手冊, fbconfig [13](#page-32-1) 監視器解析度,變更 DCMtool [41](#page-60-1) SUNWkfb\_config [17](#page-36-0) [監視器纜線](#page-36-1) 17

# 十六畫

[螢幕解析度](#page-24-0) 5 [輸出連接埠,預設視訊](#page-43-2) 24

十七畫 [檢視立體影像](#page-62-0) 43

# 十九畫

[繪圖程式庫延伸](#page-76-2) 57 [Sun OpenGL 1.3 57](#page-76-1) [Sun OpenGL 1.5 58](#page-77-1)

### 二十三畫

[顯示器](#page-25-1) I/O 連接埠 6 顯示器配置管理工具,DCMtool [13,](#page-32-0) [41](#page-60-0) [顯示器,預設主控台](#page-50-0) 31

# 二十五畫以上

纜線 [同步鎖定多重檢視排線](#page-68-0) 49 [監視器](#page-36-1) 17